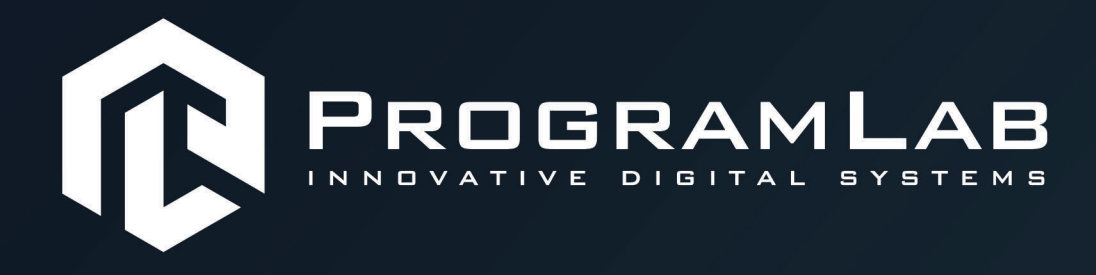

# **РУКОВОДСТВО ПОЛЬЗОВАТЕЛЯ**

**ВИРТУАЛЬНЫЙ ТРЕНАЖЕР «ЭЛЕКТРОМОНТЕР»**

олт M20

**PLLLC.RU** 

## ОГЛАВЛЕНИЕ

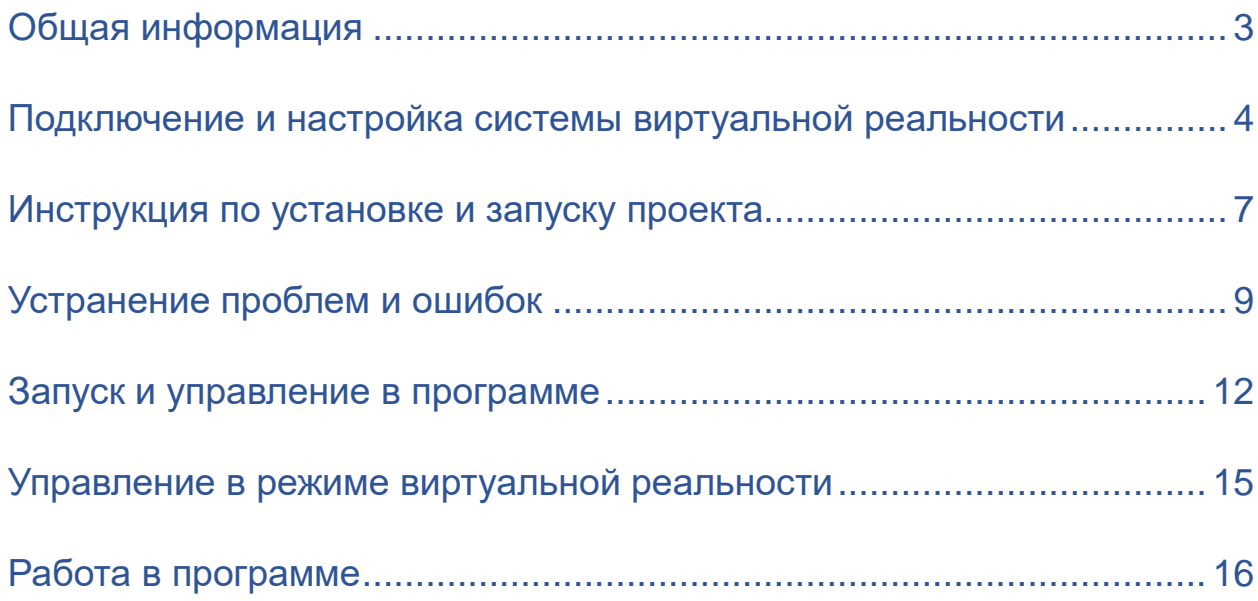

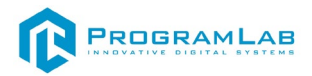

## **Общая информация**

<span id="page-2-0"></span>Специализированный программный комплекс цифровых двойников, позволяет с помощью трехмерной графики и анимации, а также технологии виртуальной реальности реализовать процесс обучения и контроля знаний обучающихся. В виртуальном программном комплексе цифровых двойников реализованы принципиальные трехмерные модели оборудования и инструмента для выполнения эксплуатационных сценариев по технологии виртуальной реальности.

Комплекс позволяет проводить работу неквалифицированных в программировании пользователей, проводить проверку и оценку полученных знаний, а также включать систему, обеспечивающую хранение информации о пользователях, формирование отчетов по результатам прохождения виртуальных сценариев эксплуатации.

#### <span id="page-3-0"></span>**Подключение и настройка системы виртуальной реальности**

#### **Подключите шлем**

Подключите шлем к адаптеру со стороны, где есть оранжевые порты.

От шлема идет связка из трех проводов с оранжевыми наконечниками (USB, HDMI и питание). Подключите все три провода к адаптеру со стороны с оранжевыми портами.

Не отключайте питание шлема сразу же. После подключения начнется установка важных драйверов.

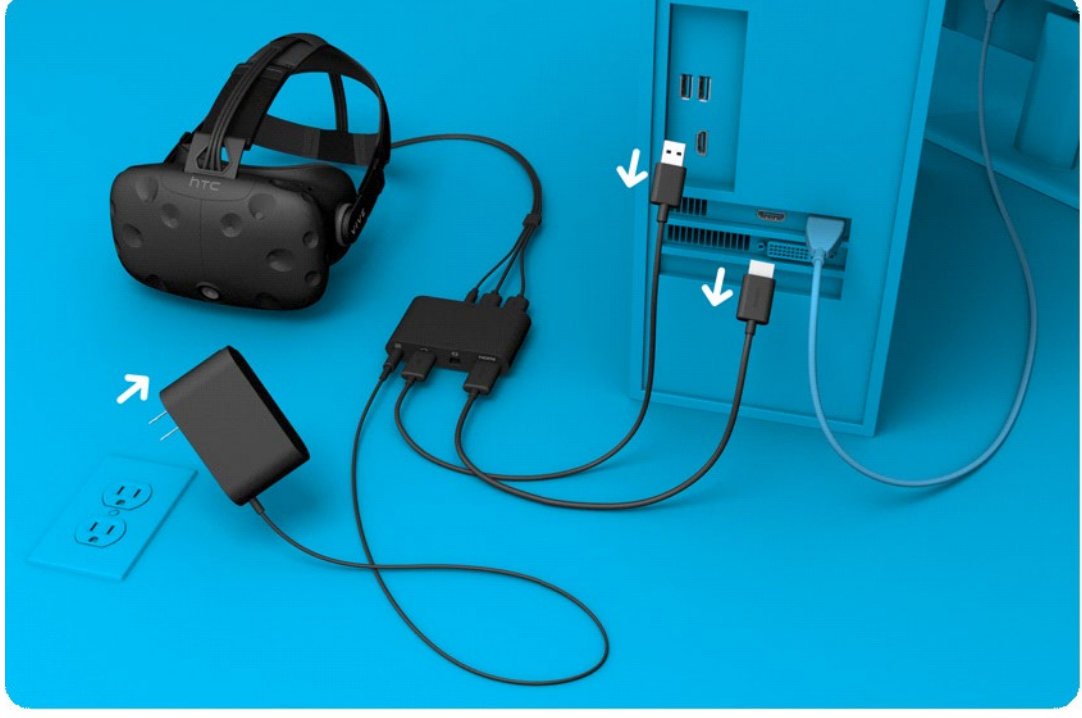

*Схема подключения шлема и адаптера*

#### **Подготовьте шлем**

Снимите защитную пленку с линз, датчиков слежения (рядом с линзами) и объектива камеры. Не забудьте прочесть инструкцию по уходу за линзами.

Храните шлем в защищенном от солнечных лучей месте. Они могут повредить дисплей и датчики шлема.

## **Установите Steam и SteamVR**

Загрузите и установите Steam, следуя инструкциям на этой странице: <http://store.steampowered.com/about/>

Вам нужно будет войти в свой аккаунт, либо создать новый. Запуск SteamVR

•Нажмите на кнопку «VR», которая появится в правом верхнем углу клиента Steam

•Или запустите программу «SteamVR», которую вы найдете в своей библиотеке в категории «Инструменты»

Появится окно с текущим состоянием SteamVR. Следуйте инструкции, чтобы закончить настройку HTC Vive.

## **Подключите контроллеры**

Включите контроллеры, зажав на них кнопку «**System**» (она находится под трекпадом).

При первом включении контроллеры автоматически привяжутся к вашему шлему.

## **Устранение неполадок контроллеров**

Если контроллеры включены, но их иконки в окне состояния SteamVR серого цвета, то, возможно, не произошла автоматическая привязка.

•Откройте меню SteamVR > Устройства > Привязать контроллер.

•Следуйте дальнейшим указаниям.

Состояния индикатора контроллера

- •Зеленый: контроллер работает и готов к использованию
- •Моргает красным: низкий заряд аккумулятора

•Моргает синим: идет привязка контроллера

•Горит синим: идет поиск устройства для привязки При подзарядке

- •Оранжевый: идет зарядка
- •Зеленый: контроллер включен и полностью заряжен
- •Белый: контроллер выключен и полностью заряжен

## **Подготовьте комнату**

Следуйте указаниям по подготовке комнаты. После настройки будет запущена обучающая программа, которая расскажет вам о нашей виртуальной реальности, системе ограничителей, контроллерах и управлении в меню.

Вы можете запустить обучающую программу или подготовку комнаты из меню SteamVR в любое время.

## **Синхронизируйте монитор**

После подключения контроллеров и шлема их необходимо разместить в хорошо видимом для базовых станций месте.

После этого проведите синхронизацию с монитором. Для этого встаньте в центре освобожденного пространства и правой рукой с VR-контроллером укажите на монитор. Нажмите на курок, немного подождите, пока не заполнятся полоски состояния на экране.

## **Задайте линию начала отсчета**

Для надлежащей работы системы необходимо указать, где находится пол. Положите оба контроллера на пол и следовать указаниям на экране — готово.

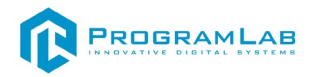

#### **Измерение пространства**

На этом этапе необходимо задать границы рабочего пространства. Следуйте указаниям на экране. Поднимите контроллер на вытянутой руке, удерживая крючок, спокойно обойдите доступное для действий пространство по краю.

## **Проверка калибровки**

Результаты калибровки будут отображены в следующем окне. Чтобы чтото оптимизировать или запустить процесс заново, нажмите на кнопку «Edit» («Изменить»).

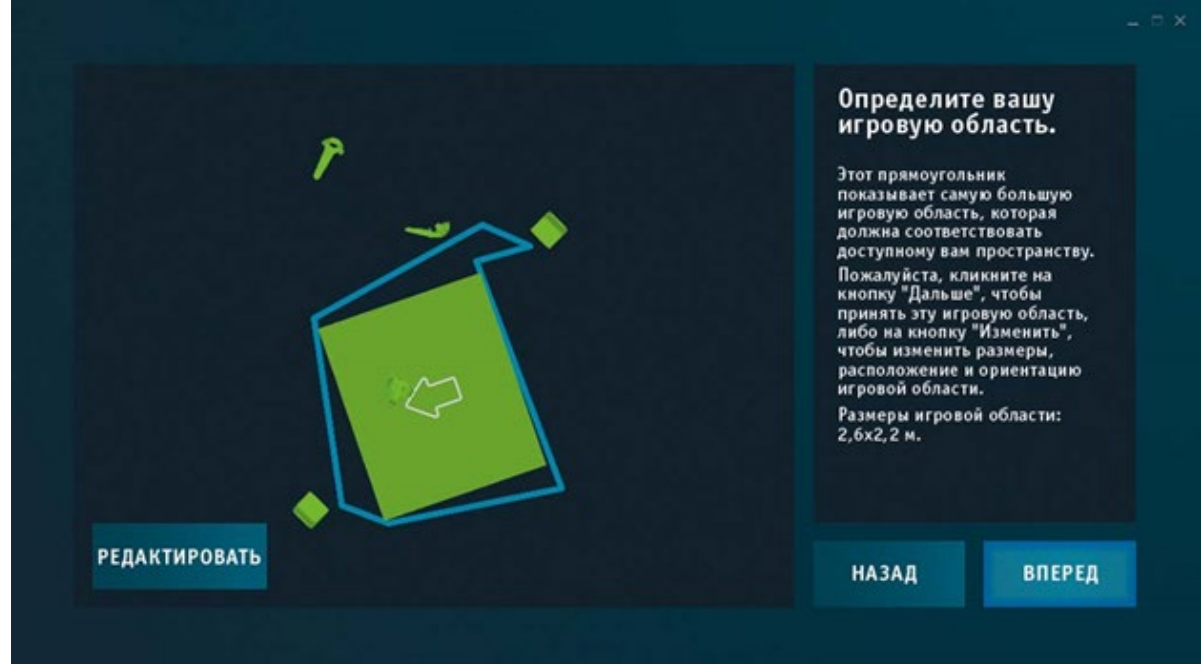

*Окно проверки калибровки*

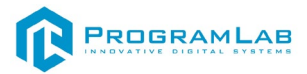

#### **Инструкция по установке и запуску проекта**

#### <span id="page-6-0"></span>1.Установите **«PLCore»**.

Модуль запуска программных комплексов **«PLCore»** предназначен для запуска, обновления и активации программных комплексов, поставляемых компанией «Програмлаб».

В случае поставки программного комплекса вместе с персональным компьютером модуль запуска **«PLCore»** устанавливается на компьютер перед отправкой заказчику.

В случае поставки программного комплекса без ПК вам необходимо установить программное обеспечение с USB-носителя.

Перед установкой программного обеспечения установите модуль запуска учебных комплексов **«PLCore»**. Для этого запустите файл с названием вида PLCoreSetup vX.X.X на USB-носителе (Значения после буквы v в названии файла обозначают текущую версию ПО) и следуйте инструкциям.

2.Войдите в личный кабинет **«PLCore»**.

#### *ТУТ ПОНАДОБИТСЯ ЛОГИН И ПАРОЛЬ ИЗ КОНВЕРТА*.

Во вкладке «Личный кабинет» располагается окно авторизации по уникальному логину и паролю. После прохождения авторизации в личном кабинете представляется информация о доступных программных модулях (описание, состояние лицензии, информация о версиях), с возможностями их удаленной загрузки, обновления и активации по сети интернет.

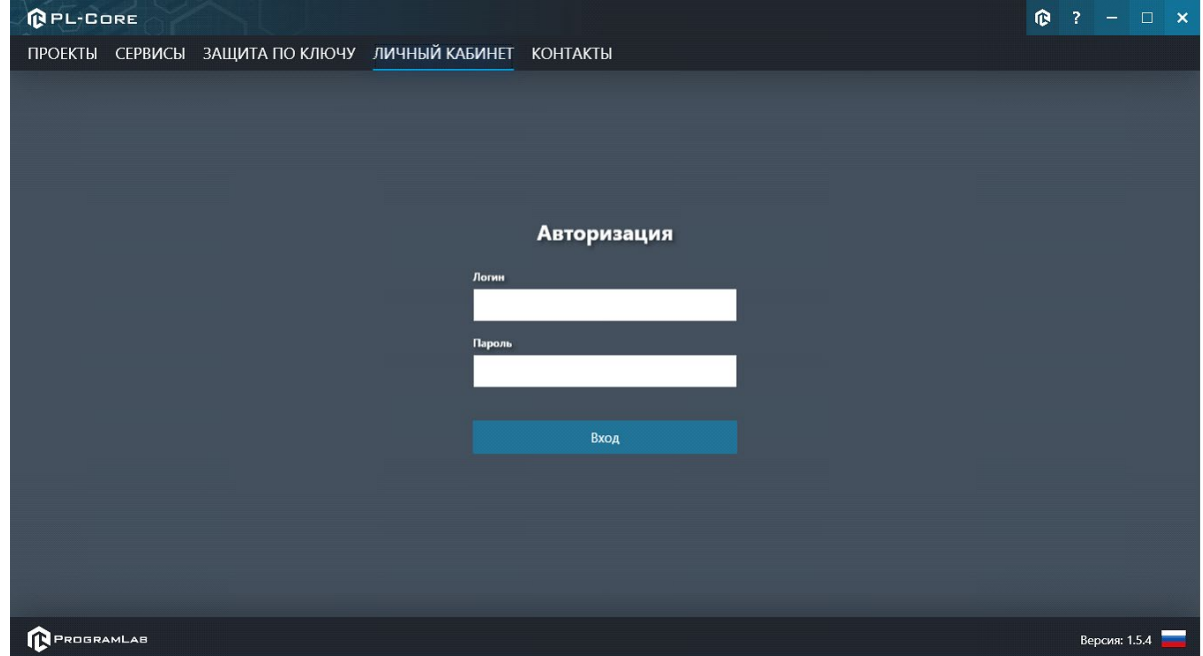

*Вход в личный кабинет «PLCore»*

3.Активируйте проект следуя руководству пользователя **«PLCore»**.

4.Установите **«PLStudy»** – Администрирование сервера данных учебных модулей.

Если ваш стенд предполагает автоматическую отправку результатов, а также систему ролей пользователей для работы группы, то вам понадобится программный модуль «Администрирование сервера данных учебных модулей». Модуль позволяет управлять базой данных студентов и их результатов для всех комплексов нашей компании сразу.

Установите сервер данных учебных модулей, если он ещё не установлен, на компьютер, который будет являться сервером. Для этого воспользуйтесь руководством пользователя **«PLStudy»**.

По умолчанию в системе создается пользователь с именем Администратор и ролью Администратор. Этот пользователь не может быть удален, но его параметры могут быть изменены.

#### *По умолчанию логин пользователя: admin; Пароль: admin.*

5.Запустите проект.

Перед входом программа запросит логин, пароль. Здесь необходимо ввести параметры администратора или созданного на сервере («PLStudy») пользователя. При авторизации в поле «Сервер» должен быть указан IP-адрес компьютера, на котором установлен сервер данных учебных модулей.

Чтобы изменить IP-адрес см. пункт «Запуск и управление в модуле» в руководстве пользователя **«PLStudy»**.

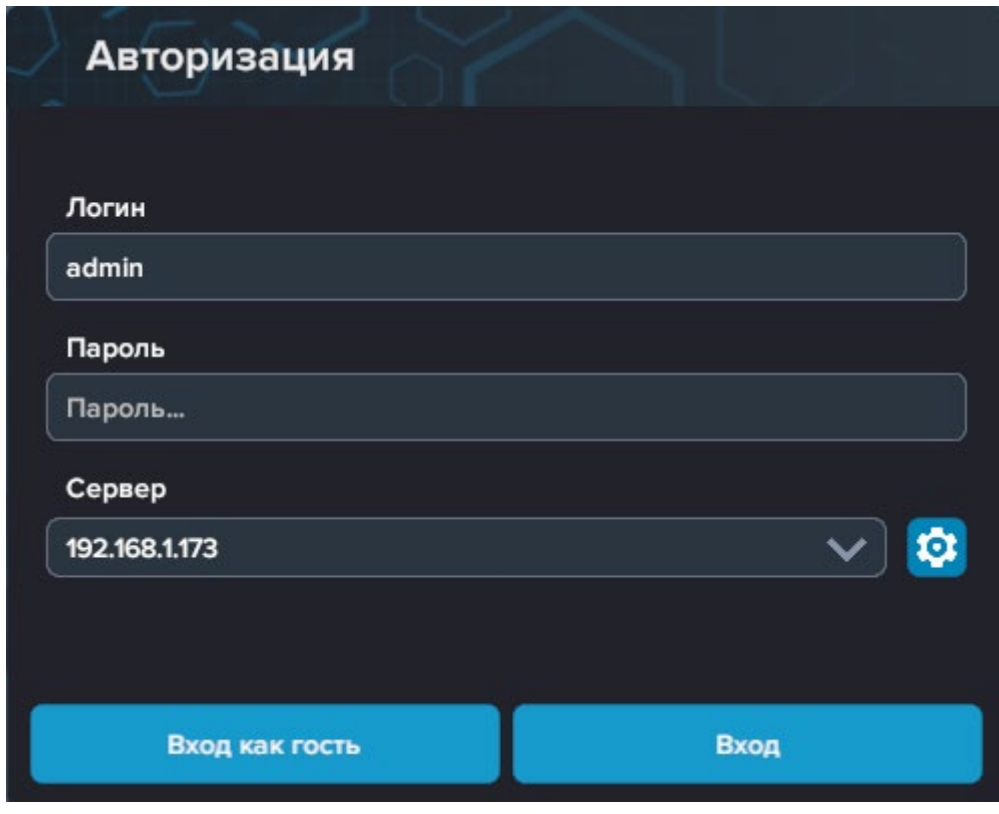

Окно авторизации

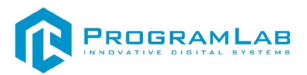

## **Устранение проблем и ошибок**

<span id="page-8-0"></span>При возникновении ошибок в работе с программным обеспечением свяжитесь со специалистом поддержки «Програмлаб». Для этого опишите вашу проблему в письме на почту [support@pl](mailto:support@pl-llc.ru)-llc.ru либо позвоните по телефону 8 800 550 89 72.

Для того чтобы специалист смог подключиться к вашему ПК и устранить проблемы вам необходимо запустить ПО для дистанционного управления ПК Anydesk и сообщить данные для доступа.

Anydesk – приложение для удаленного администрирования.

Приложение Anydesk можно найти на USB-носителе с дистрибутивом. Вставьте USB-носитель в ПК и запустите файл с названием Anydesk.exe и перейдите к пункту «Краткая инструкция по запуску и предоставлению доступа».

Если приложения нет на USB-носителе вы можете скачать его по ссылке с официального сайта разработчика: [https://anydesk.com/ru/downloads.](https://anydesk.com/ru/downloads)

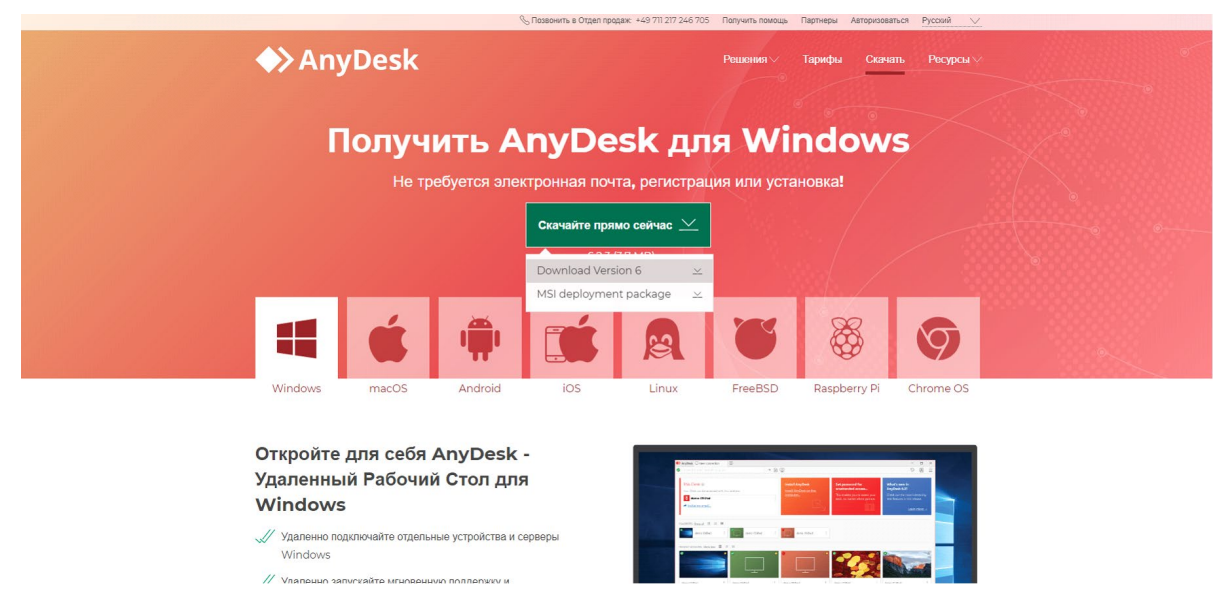

*Загрузка приложения Anydesk с сайта разработчика*

Инструкции по использованию программы есть на сайте разработчика (на английском языке):<https://anydesk.com/ru/installation>

Для того чтобы устранить проблему нет необходимости производить полную установку программы, достаточно выполнить действия, описанные в инструкции ниже:

#### **Краткая инструкция по запуску и предоставлению доступа**

После того как приложение скачано нужно запустить его. Необходимый файл называется **AnyDesk.exe** и лежит папке «**Загрузки**».

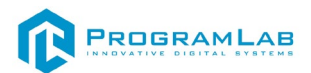

Приложение откроется в портативном режиме (в этом режиме приложение имеет ограниченный, но достаточный для наших задач функционал)

При первом запуске может возникнуть окно с требованием предоставить разрешение. Необходимо нажать на кнопку **Разрешить доступ.**

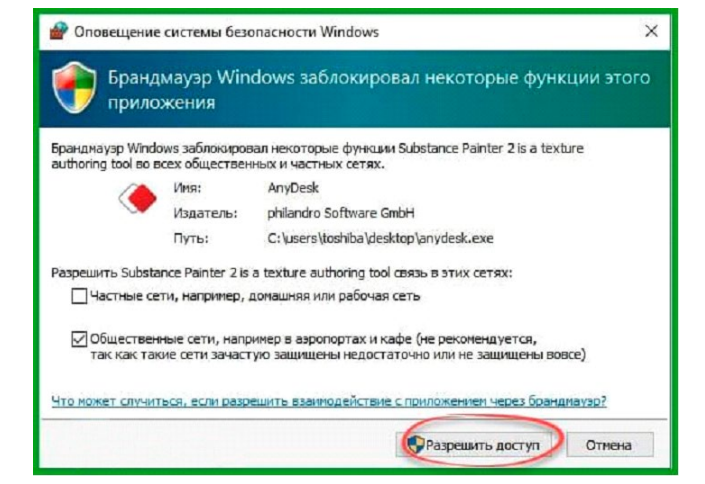

*Окно для предоставления доступа приложению*

Для того, чтобы к вашему компьютеру мог подключиться другой пользователь, необходимо ему передать специальный адрес, который называется «Это рабочее место». Сообщите этот адрес специалисту.

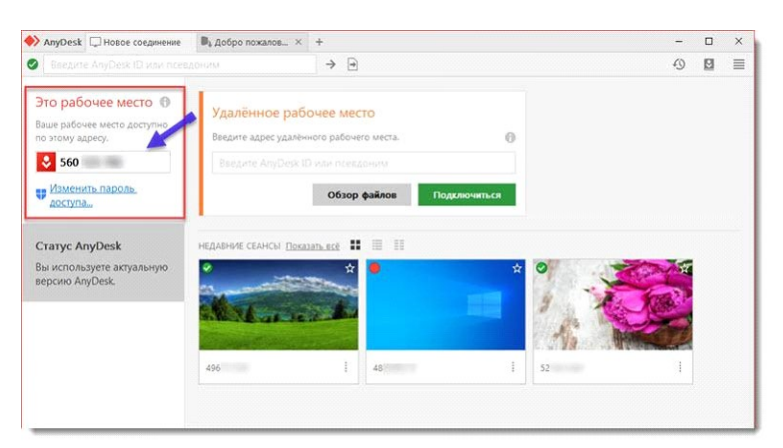

*Окно Anydesk с адресом*

После того как специалист введет переданный вами адрес вам нужно будет подтвердить разрешение на доступ к вашему ПК. Откроется табличка с вопросом «Принять» или «Отклонить» удаленное соединение. Нажмите «Принять».

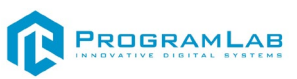

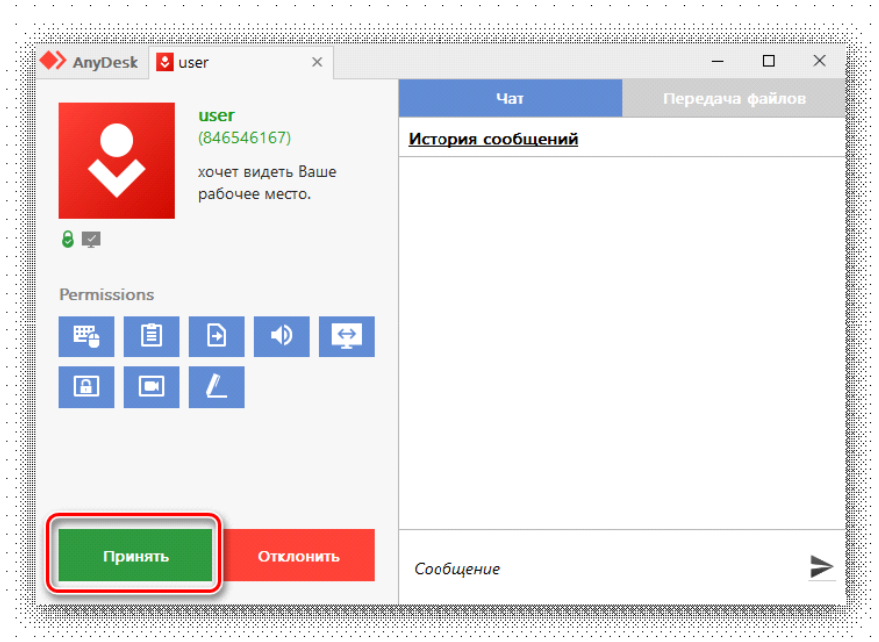

*Окно Anydesk Принять/Отклонить*

На этом настройка удаленного соединения завершена: специалист получил доступ к вашему ПК. В случае необходимости продолжайте следовать инструкциям специалиста.

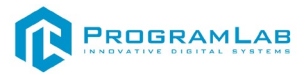

#### **Запуск и управление в программе**

<span id="page-11-0"></span>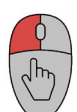

 — Левая кнопка мыши – действие, выбор строки/пункта, двойной клик открывает контекстное меню выбранной строки или пункта;

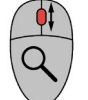

— Вращение колеса мыши – скроллинг списков;

Нажатие на колесо мыши – перемещение камеры в экранной плоскости.

**Esc** 

— Вызов меню программы.

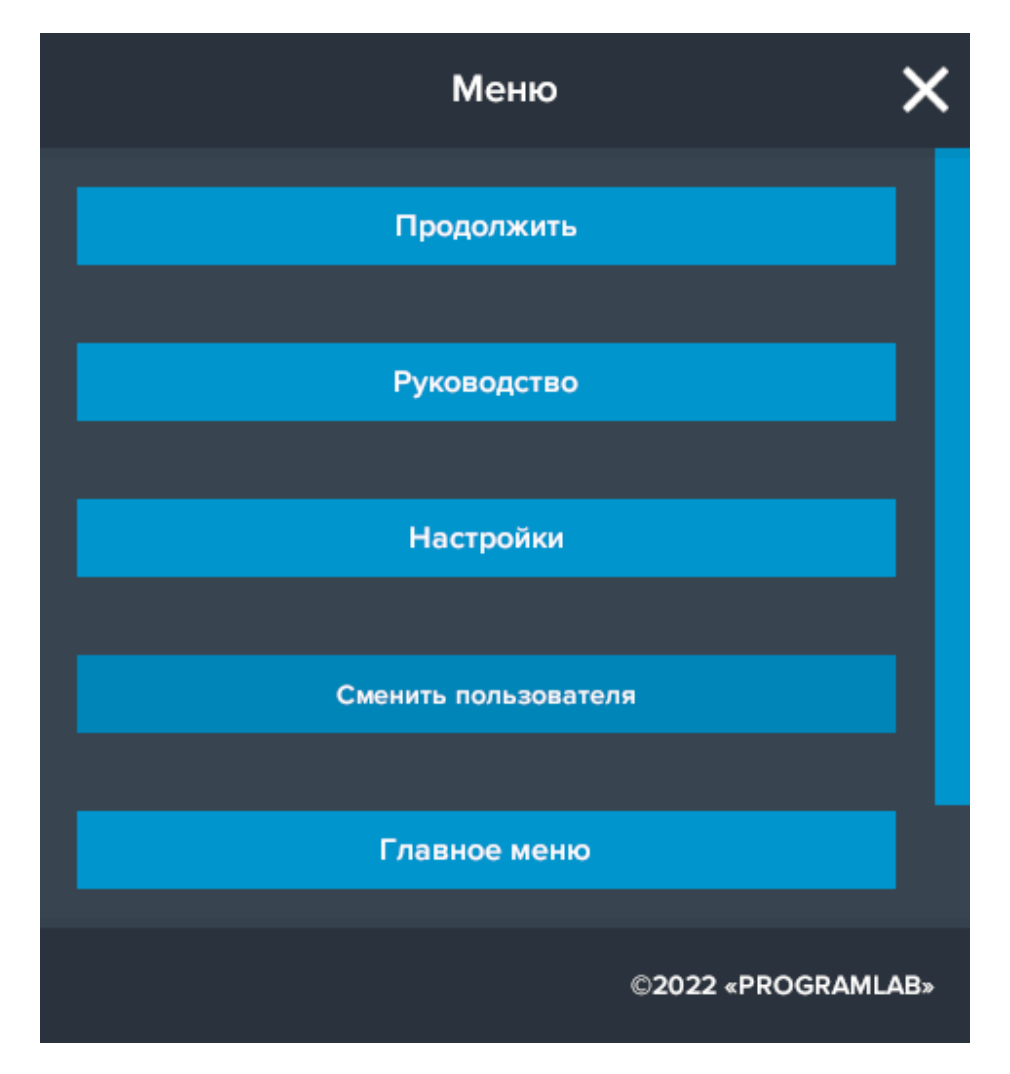

Кнопка **«Продолжить»** – вернуться в программу; Кнопка **«Руководство»** – вызвать руководство пользователя; Кнопка **«Настройки»** – настройки параметров графики; Кнопка **«Сменить пользователя»** – нажмите для смены пользователя; Кнопка **«Главное меню»** – выход в главное меню; Кнопка **«Выход»** – выход из программы. Для запуска программы нажмите **«Запустить»**.

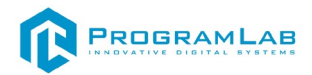

В случае, если предусмотрена защита посредством USB-ключа, то перед запуском нажмите **«Запросить сессию по USB-ключу»** для активации доступа к программе.

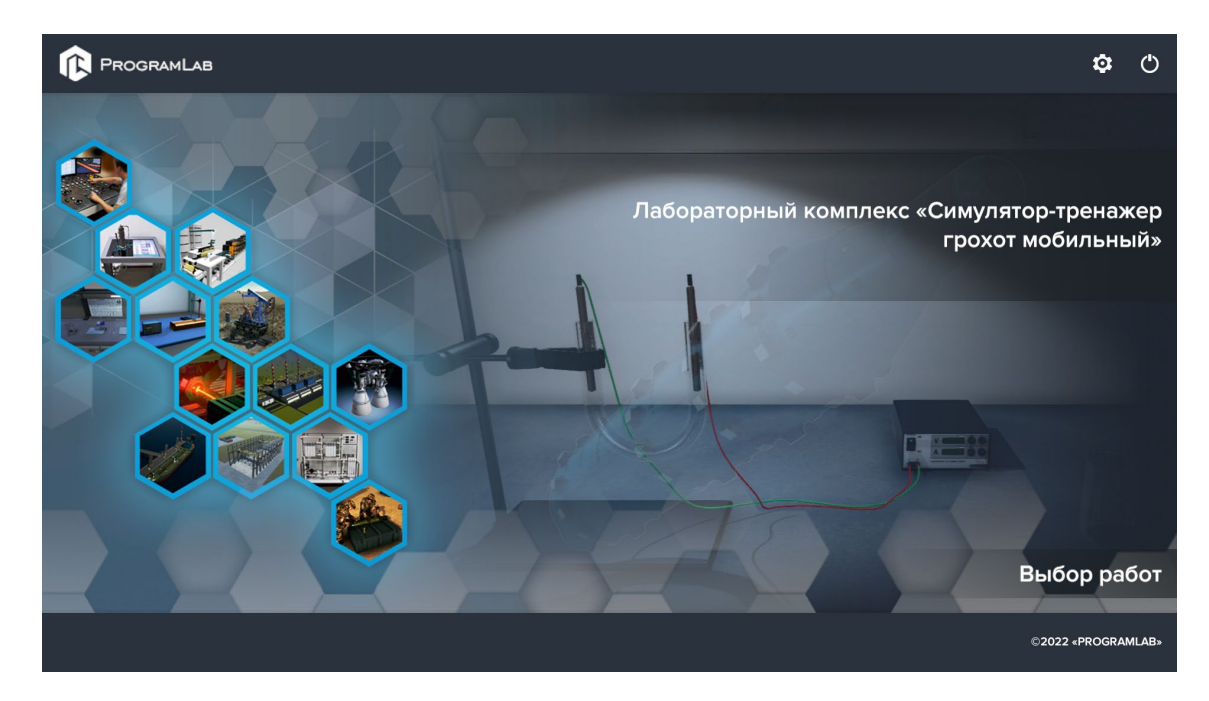

Для изменения настроек графики нажмите кнопку $\bullet$ .

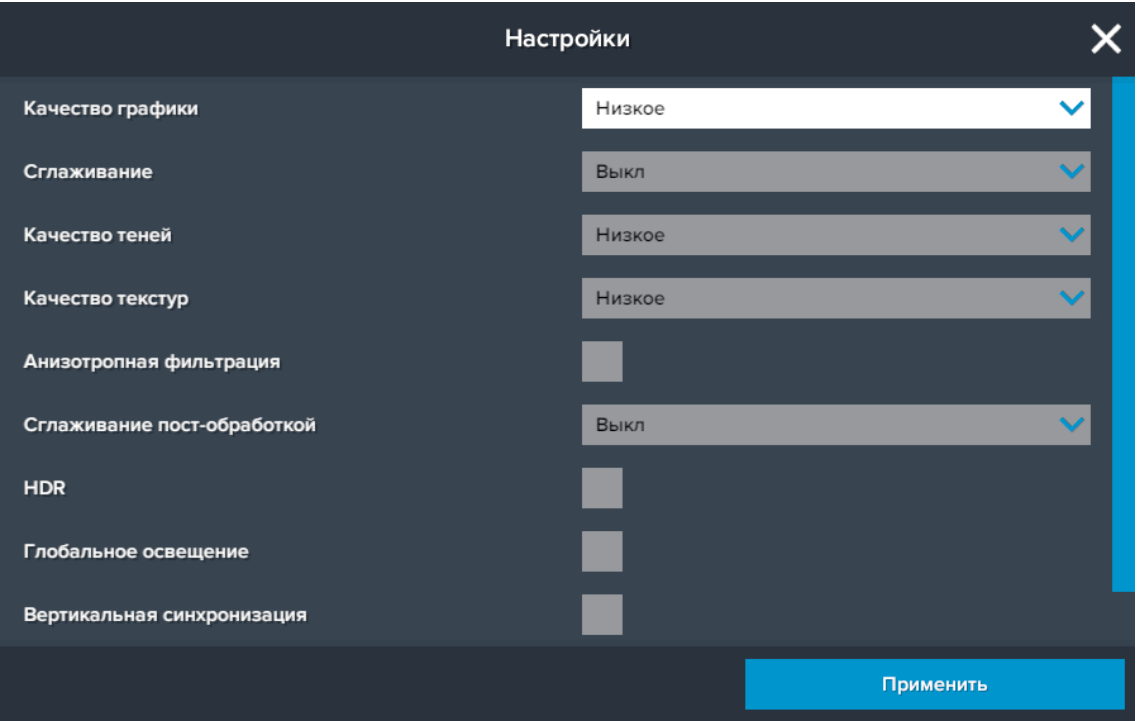

Нажмите **«Применить»** для закрытия окна.

Для выхода из программы нажмите $\mathbf{\mathbf{\mathbb{U}}}$ .

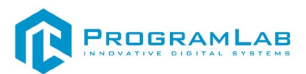

## **Если в комплексе используется система PLStudy, ознакомьтесь со следующей информацией.**

Перед входом программа запросит логин, пароль, а также сервер для подключения

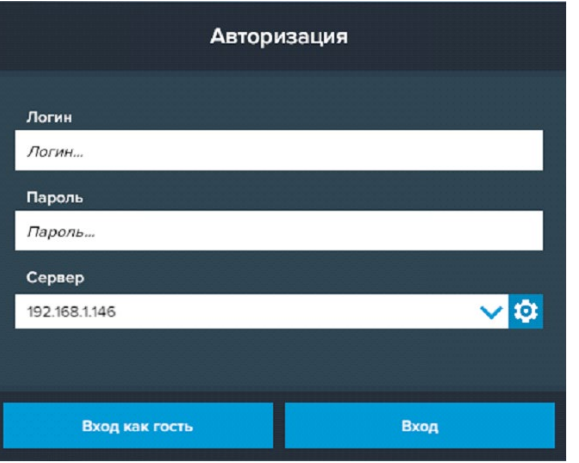

*Окно авторизации*

Введите необходимые логин, и пароль и нажмите на кнопку **Вход**.

Также вы можете войти в режиме гостя. Для этого нажмите на кнопку **Вход как гость**. В этом режиме невозможно создание сценариев, а также не сохранены сценарии, настроенные в режиме авторизованного входа.

Вы можете создавать и сохранять IP-адреса серверов. Для этого нажмите

на иконку шестерни рядом с адресом сервера. **IP** адрес 1 5

*Настройки сервера*

- **1** Нажмите чтобы создать новое подключение
- **2** Нажмите чтобы отредактировать выбранное подключение
- **3** Нажмите чтобы удалить выбранное подключение
- **4** Нажмите чтобы сохранить настроенные IP-адреса
- **5** Нажмите чтобы отменить все изменения IP-адресов

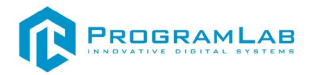

## **Управление в режиме виртуальной реальности**

<span id="page-14-0"></span>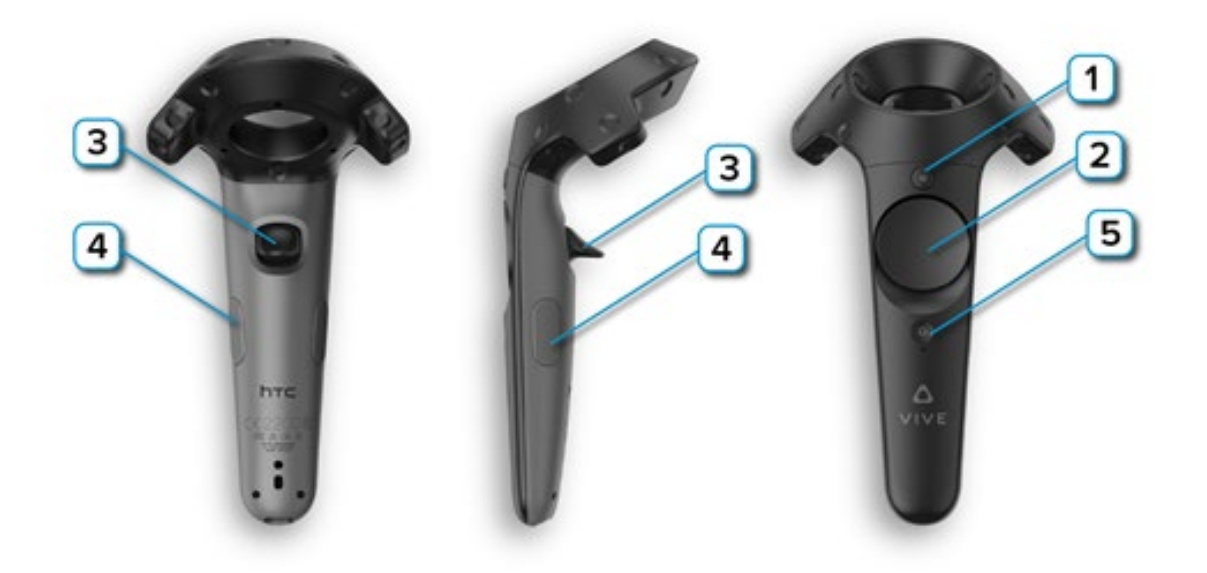

**1** – **Меню** – Вызов дополнительных функций;

**2** – **Перемещение/Поворот** – Нажмите на нужную сторону, левый контроллер отвечает за перемещение, правый за поворот;

**3** – **Курок** – Нажмите или удерживайте для осуществления действия с выбранным объектом;

**4** – **Захват** – Нажмите чтобы взять предмет;

**5** – **Питание** – включает/отключает контроллер.

Интерфейс и принципы работы в режиме виртуальной реальности аналогичны режиму работы в оконной версии программы. Перед началом работы внимательно ознакомьтесь с главой "Работа в программе".

Если у вас возникли вопросы по управлению и взаимодействию с интерфейсом программы, пожалуйста обратитесь к разработчику ПО, написав на почту: **info@pl-llc.ru**, или по телефону **8-800-550-89-72**.

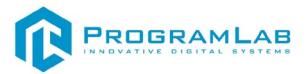

## **Работа в программе**

<span id="page-15-0"></span>После запуска программы и авторизации необходимо выбрать режим работы.

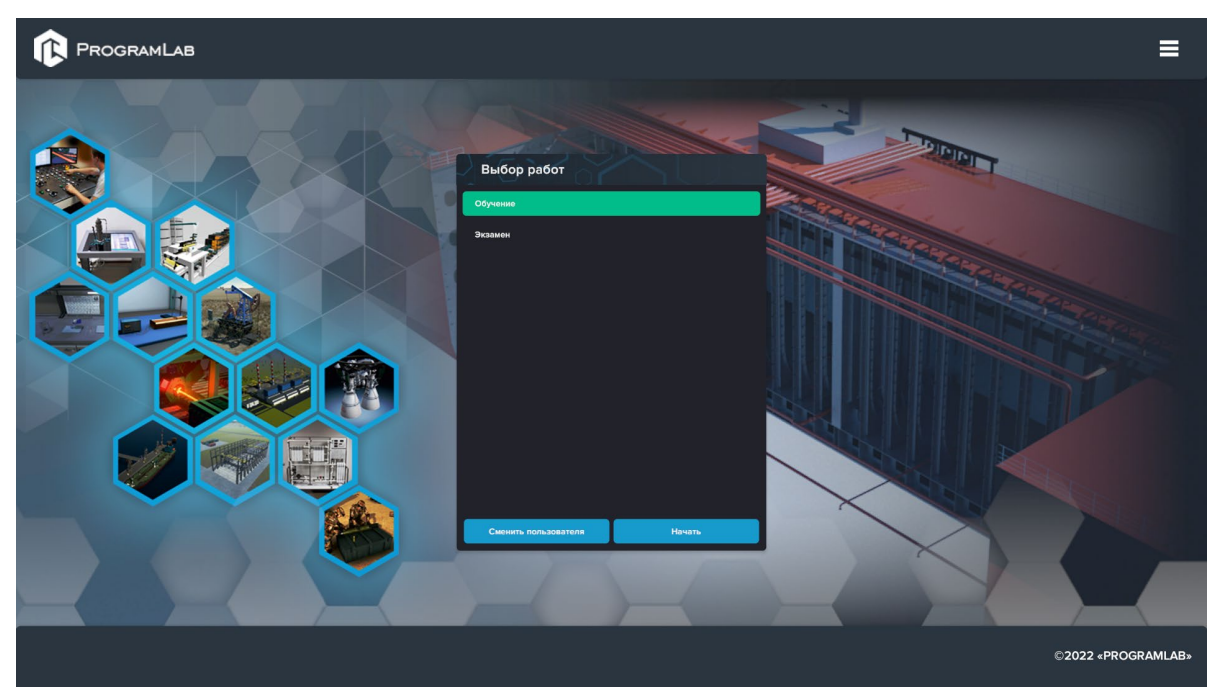

*Экран выбора режима работы*

В режиме обучения будет представлена вся последовательность шагов, с описанием действий, которые необходимо выполнить.

После выбора режима обучения, откроется основное окно программы.

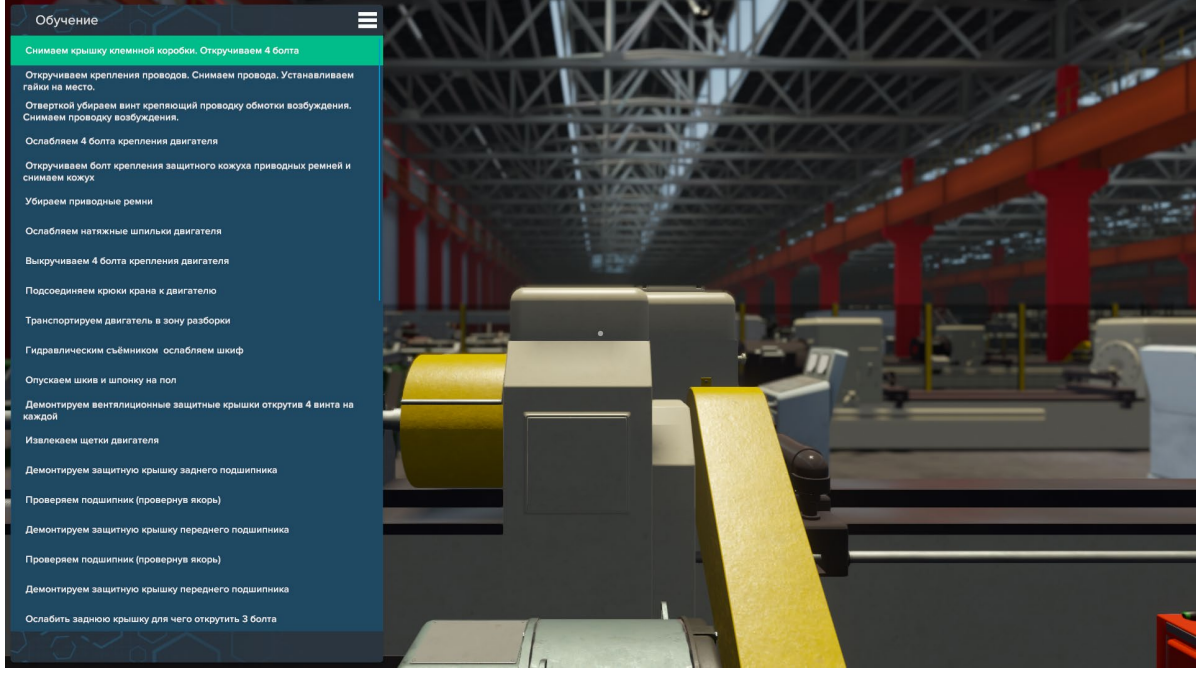

Основной интерфейс

Для включения/выключения режима работы нажмите клавишу **Tab**, после этого появится возможность перемещения и взаимодействия с предметами.

Для передвижения используются клавиши **W**, **S**, **A**, **D**, а также клавиша **Space**  для прыжка.

При наведении курсора на объект отображается его название, объект при этом подсвечивается. Для того чтобы взять этот предмет (объект) необходимо нажать **ЛКМ** (левую кнопку мыши).

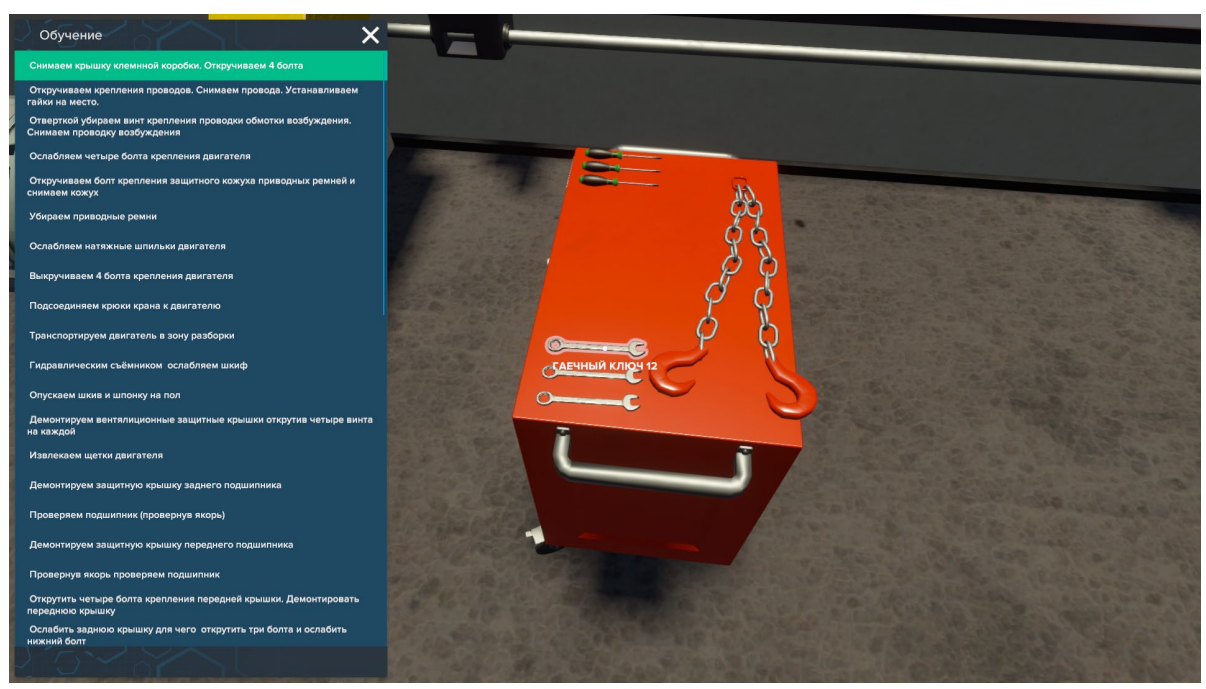

*Наведение на объект, объект подсвечен*

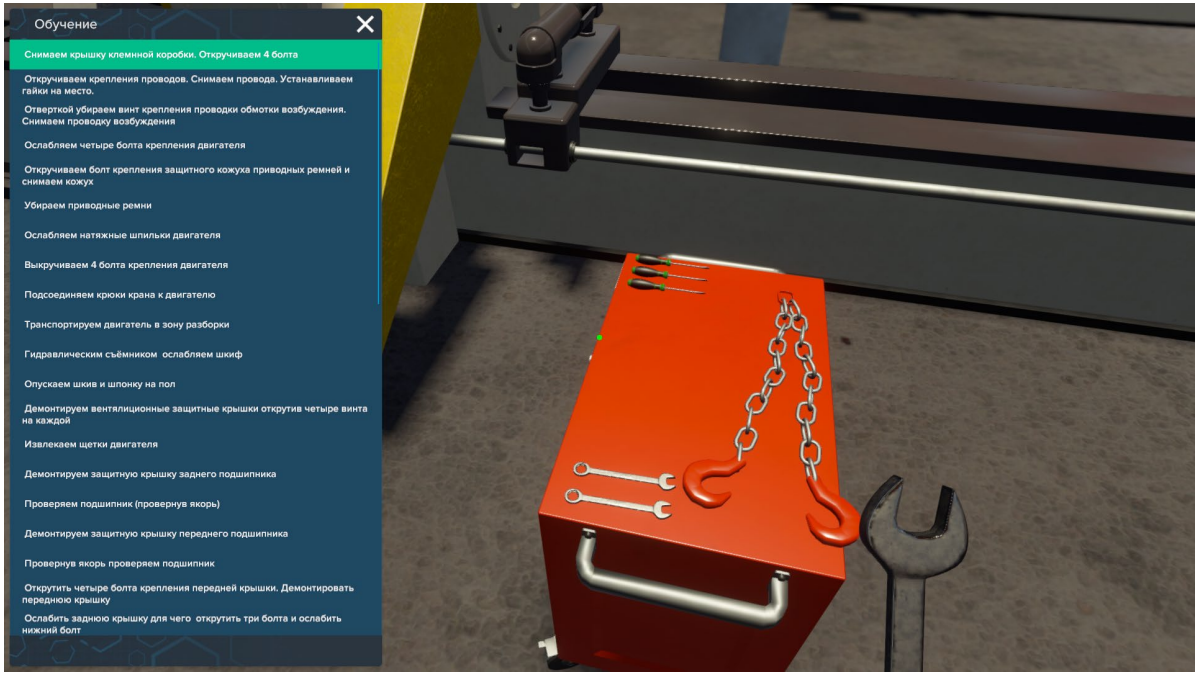

*Объект (гаечный ключ) взят в руку*

Как только подобран правильный предмет, появятся области для взаимодействия, необходимо навести курсор на нужную, чтобы она загорелась и нажать на левую кнопку мыши.

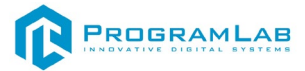

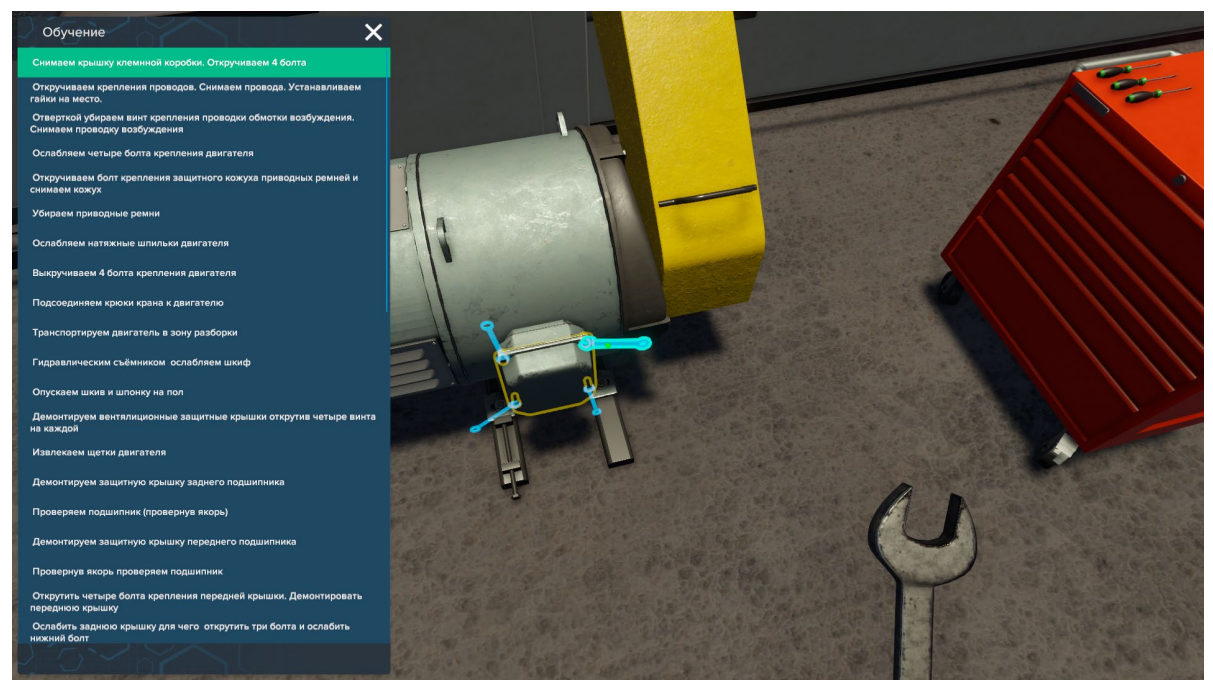

*Объект (гаечный ключ) взят в руку. Варианты взаимодействия подсвечиваются в виде синих силуэтов предмета в руках*

После этого необходимо нажать правую кнопку действия, чтобы выполнить действие предметом.

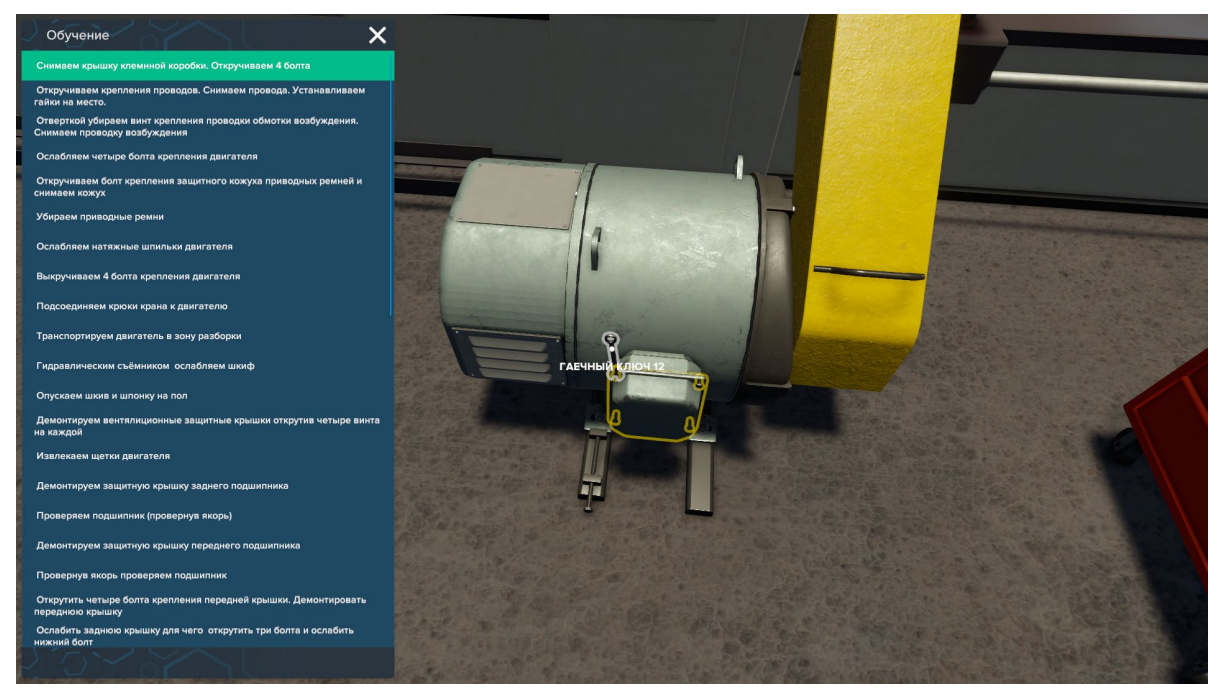

*Взаимодействие с объектом* 

Чтобы бросить предмет нажмите левой кнопкой мыши.

В режиме экзамена описание шагов скрыто, необходимо самостоятельно выполнить всю последовательность действий.

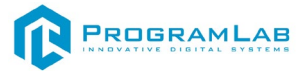

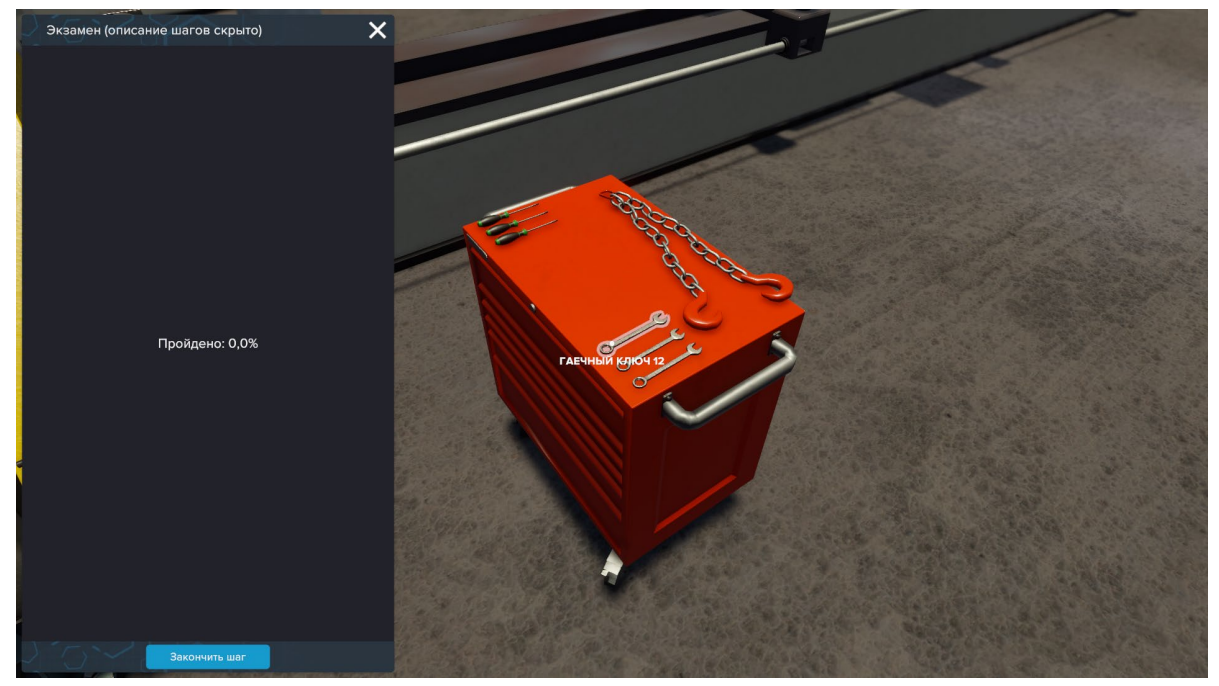

*Режим экзамен*

Нажмите **закончить шаг**, как только выполните последовательность действий. Если появилось сообщение об ошибке, это означает, что были завершены не все необходимые действия.

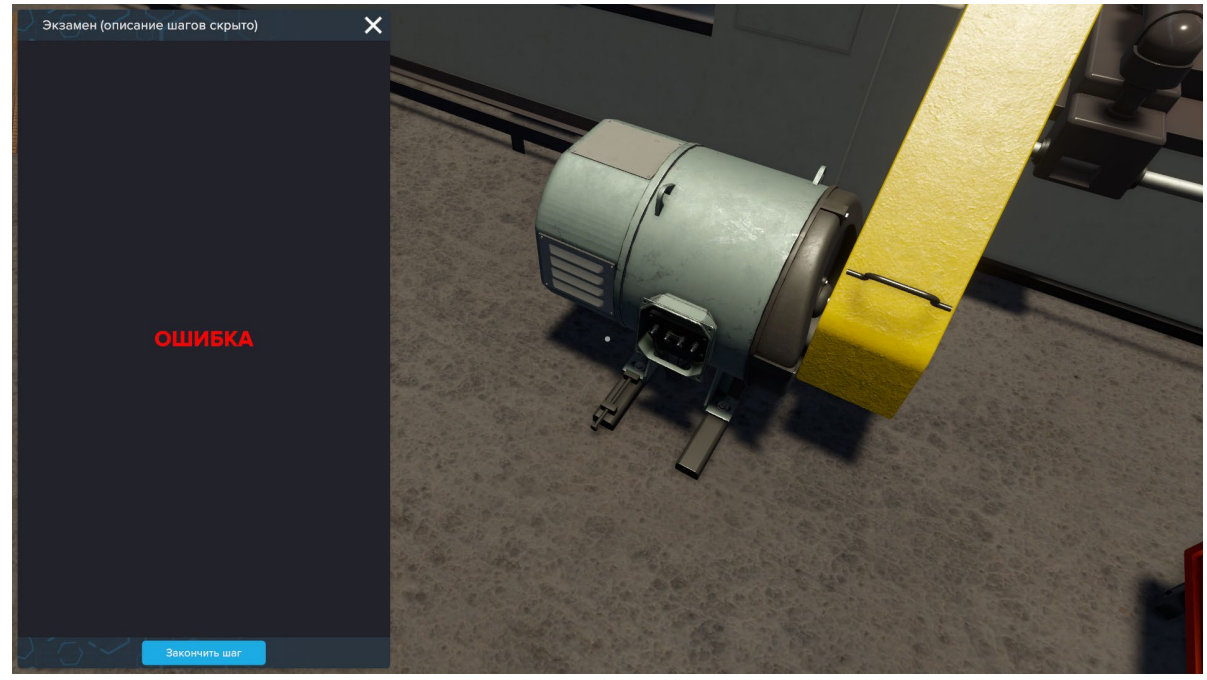

*Сообщение об ошибке в режиме экзамена*

В случае правильного выполнения шага, появится сообщение **успешно**, после чего можно продолжить прохождение сценария.

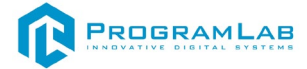

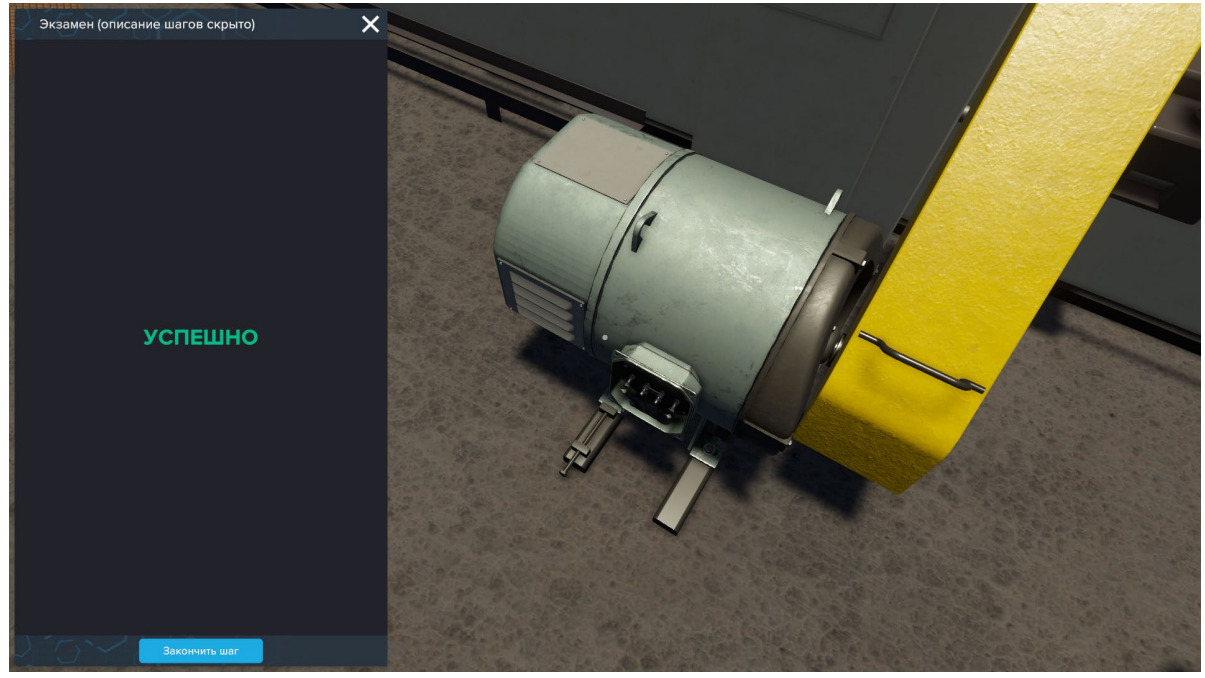

*Сообщение об успешном выполнении шага*

После каждого завершенного шага, будет показан прогресс выполнения сценария в %, чтобы можно было ориентироваться, сколько еще осталось выполнить.

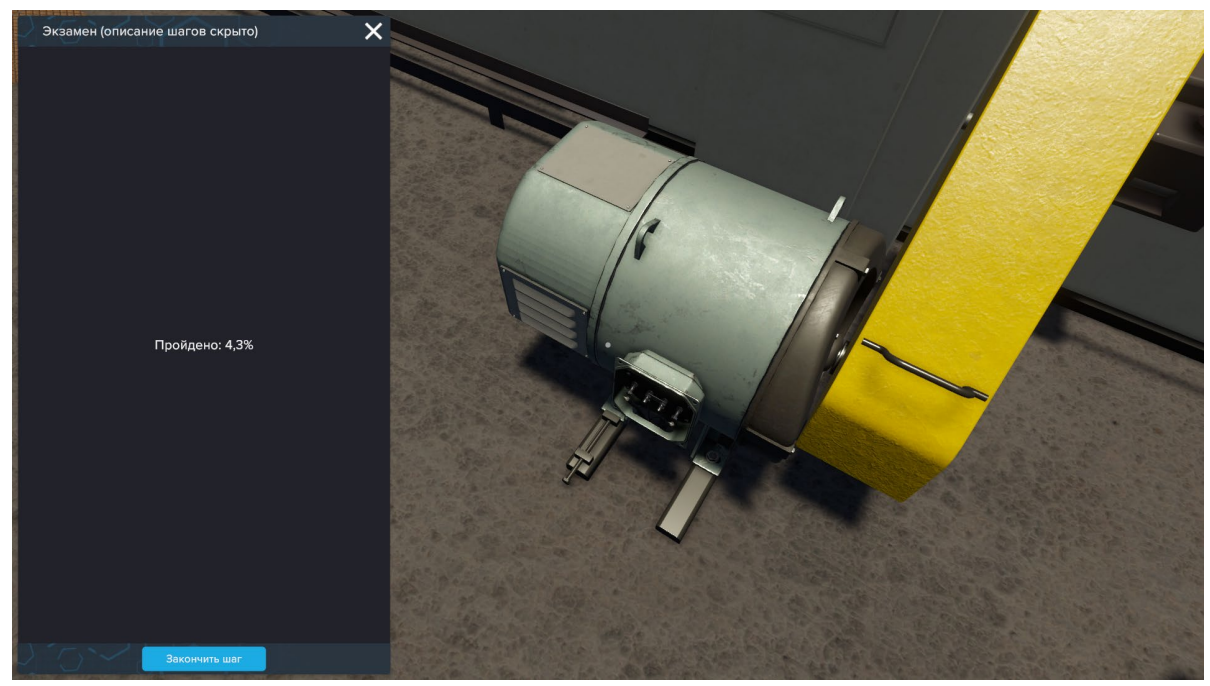

*Прогресс выполнения сценария* 

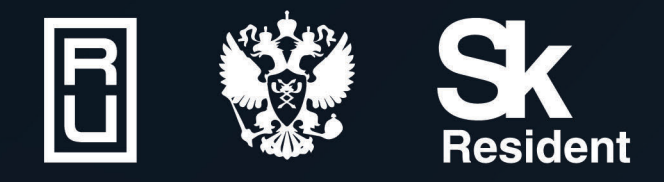

ВИРТУАЛЬНЫЕ ЛАБОРАТОРИИ ТРЕНАЖЕРЫ - СИМУЛЯТОРЫ ИНТЕРАКТИВНЫЕ МАКЕТЫ ЛАБОРАТОРНЫЕ СТЕНДЫ ЦИФРОВЫЕ ДВОЙНИКИ **VR И AR КОМПЛЕКСЫ** 

CENT IN

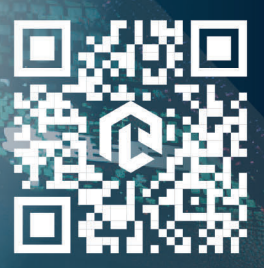

雌